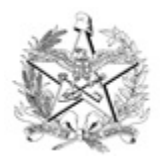

ESTADO DE SANTA CATARINA PODER JUDICIÁRIO

## **COMUNICADO**

O 1º Vice-Presidente do Tribunal de Justiça de Santa Catarina, Desembargador Cid Goulart,

**CONSIDERANDO** a Resolução n. 75/2009 do Conselho Nacional de Justiça, que "dispõe sobre os concursos públicos para ingresso na carreira da magistratura em todos os ramos do Poder Judiciário nacional";

**CONSIDERANDO** a Resolução n. 203/2015 do Conselho Nacional de Justiça, que "dispõe sobre a reserva aos negros, no âmbito do Poder Judiciário, de 20% (vinte por cento) das vagas oferecidas nos concursos públicos para provimento de cargos efetivos e de ingresso na magistratura";

**CONSIDERANDO** a Resolução n. 541/2023 do Conselho Nacional de Justiça, que "disciplina a instituição das comissões de heteroidentificação e o respectivo procedimento nos concursos públicos realizados no âmbito do Poder Judiciário, na forma prevista nas Resoluções CNJ n. 75/2009, 81/2009 e 203/2015";

**CONSIDERANDO** o Edital n. 02/2024 do 2º Exame Nacional da Magistratura, que a pessoa autodeclarada negra deverá solicitar a validação de sua condição à Comissão de Heteroidentificação do Tribunal de Justiça do Estado do seu domicílio;

**COMUNICA** aos examinandos do Exame Nacional da Magistratura regido pelo Edital n. 02/2024, com domicílio em Santa Catarina, e a quem mais possa interessar que:

1 - A pessoa autodeclarada negra deverá solicitar a validação de sua condição por meio do Sistema Eletrônico de Informações - SEI, como usuário externo do Tribunal de Justiça de Santa Catarina.

1.1 - Todas as informações referentes ao SEI estão disponíveis no site do TJSC [www.tjsc.jus.br,](https://www.tjsc.jus.br/) acessando Processo Eletrônico > Sistema Eletrônico de Informações (SEI), ou diretamente por meio do link <https://www.tjsc.jus.br/web/sei.> Utilize preferencialmente o navegador Chrome.

1.2 - Para acessar o SEI, é necessário cadastro prévio de usuário externo acessando o link https://sei.tjsc.jus.br/sei/controlador\_externo.php? [acao=usuario\\_externo\\_avisar\\_cadastro&id\\_orgao\\_acesso\\_externo=0](https://sei.tjsc.jus.br/sei/controlador_externo.php?acao=usuario_externo_avisar_cadastro&id_orgao_acesso_externo=0) e clicando em "Clique aqui para continuar".

1.3 - Após o cadastro de usuário externo, acesse o link https://sei.tjsc.jus.br/sei/controlador\_externo.php? [acao=usuario\\_externo\\_logar&id\\_orgao\\_acesso\\_externo=0](https://sei.tjsc.jus.br/sei/controlador_externo.php?acao=usuario_externo_logar&id_orgao_acesso_externo=0) e siga as instruções que receberá por e-mail.

1.4 - A ativação do cadastro NÃO É IMEDIATA. O examinando deverá aguardar o retorno do suporte SEI, exclusivamente por e-mail, sinalizando a liberação de acesso, o que, normalmente, ocorre no mesmo dia da solicitação. No entanto, nos casos em que o e-mail de solicitação de acesso for enviado após as 18 horas, a ativação de cadastro poderá ser realizada no dia útil posterior, conforme o volume de demandas do Suporte SEI e considerando o respectivo horário de atendimento, de segunda a sexta-feira (dias úteis), das 12h às 19h;

2 - Após o cadastro ser liberado, o examinando deverá acessar novamente o link https://sei.tjsc.jus.br/sei/controlador\_externo.php? acao=usuario externo logar&id orgao acesso externo=0 e fazer o login no sistema com o e-mail e senha cadastrados.

2.1 - Inicie um peticionamento eletrônico novo da seguinte forma: escolha no menu à esquerda: Peticionamento > Processo Novo. Caso não apareça o "Menu" na tela, clique no campo "Menu" à direita superior da tela. Selecione o "Tipo de Processo" denominado "Heteroidentificação". O campo "Especificação" deverá ser preenchido com seu nome completo. ATENÇÃO: O tempo para a finalização do peticionamento é de 45 minutos. Esteja com os documentos necessários já digitalizados, no formato exigido, conforme instruções abaixo.

2.2 - No campo "Documento Principal", clique no item "Autodeclaração de examinando(a) negro(a)", preencha todas as informações e clique em "Salvar".

2.3 - No campo "Documentos Essenciais", clique em "Escolher Arquivo" e anexe:

a) encaminhar uma foto segurando o seu documento de identificação, atualizada, que poderá ser feita por aparelho celular em ambiente com boa iluminação, colorida, cabelo solto, sem adereços e com destaque do rosto e ombro em formato PDF.

b) documento de identificação com fotografia e assinatura (frente e verso) em formato PDF.

c) comprovante atualizado de residência em formato PDF.

2.3.1 - Serão considerados documentos de identidade: carteiras expedidas pelos Comandos Militares, pelas Secretarias de Segurança Pública, pelos Institutos de Identificação e pelos Corpos de

Bombeiros Militares; carteiras expedidas pelos órgãos fiscalizadores de exercício profissional (ordens, conselhos etc.); passaporte brasileiro; certificado de reservista; carteiras funcionais expedidas por órgão público que, por lei federal, valham como identidade; carteira de trabalho; carteira nacional de habilitação. Somente serão aceitos documentos com foto.

2.3.2 - Não serão aceitos como documentos de identidade: certidões de nascimento, CPF, títulos eleitorais, identidade infantil, carteiras de motorista (modelo sem foto), carteiras de estudante, carteiras funcionais sem valor de identidade, nem documentos ilegíveis, não identificáveis e/ou danificados.

2.3.4 Selecione o formato desses documentos: Nato digital: se o documento for em formato digital e nunca existiu no meio físico, ou seja, impresso; Digitalizado: cópia digitalizada de um documento original. Se for digitalizado, no tipo de conferência, selecione a opção "Documento Original". Clique em "Adicionar" para carregar o arquivo.

2.4 - Clique em "Peticionar" para enviar o processo.

2.5 - Selecione o cargo "Cidadão".

2.6 - Digite a senha criada no ato do cadastro como usuário externo e clique em "Assinar".

2.7 - O Peticionamento eletrônico deverá ser efetuado até às **23h59min do dia 15 de agosto de 2024**.

3 - A Comissão de Heteroidentificação utilizará exclusivamente o critério fenotípico para a aferição da condição declarada, de acordo com a foto anexada ao formulário de autodeclaração.

3.1 - O examinando poderá ser convocado por meio de notificação no referido Processo eletrônico do SEI/TJSC devendo comparecer para averiguação por videoconferência, em data, horário e demais orientações a serem divulgadas na referida convocação.

3.2 - No caso de averiguação por videoconferência, a avaliação será filmada e sua gravação utilizada para análise de eventuais recursos interpostos, a recusa à realização da filmagem implicará a não validação da condição de pessoa negra.

4 - Para o acompanhamento do processo no SEI, a fim de obter o parecer da comissão com a validação ou não da condição de pessoa negra, o candidato deverá acessar o link https://sei.tjsc.jus.br/sei/controlador\_externo.php?

acao=usuario externo logar&id orgao acesso externo=0 e fazer o login no sistema com e-mail e senha cadastrados.

4.1 - Na página inicial de "Controle de Acessos Externos", clique no número do processo.

4.2 - Ao abrir o processo, será possível visualizar todas as suas documentações e movimentações. Para abrir os documentos disponibilizados, basta clicar no número (cor azul) de protocolo desejado.

5 – O examinando, cuja decisão da Comissão de Heteroidentificação não confirmar a autodeclaração, poderá interpor recurso dirigido à Comissão Recursal, nos termos do Edital 02/2024 do Exame Nacional da Magistratura, no período de 29/08/24 a 30/08/24, por meio do peticionamento eletrônico intercorrente.

5.1 - O recurso será por meio de peticionamento intercorrente. Inicie um peticionamento eletrônico intercorrente da seguinte forma: escolha no menu à esquerda: Peticionamento > Intercorrente > Inserir o número do processo > Clicar em Validar > Adicionar.

5.2 - Selecione o tipo de documento "Recurso". O documento deve ser em formato PDF, limitado ao tamanho máximo de 10Mb.

5.3 - No campo "Complemento do Tipo de Documento", insira "Heteroidentificação". Selecione o formato desse documento: Nato digital: se o documento for em formato digital e nunca existiu no meio físico, ou seja, impresso; Digitalizado: cópia digitalizada de um documento original. Se for digitalizado, no tipo de conferência, selecione a opção "Documento Original". Clique em "Adicionar" para carregar o arquivo.

5.4 - Clique em "Peticionar".

5.5 - Selecione o cargo "Cidadão".

5.6 - Digite a senha criada no ato do cadastro como usuário externo e clique em "Assinar".

6 - Dúvidas sobre o peticionamento, cadastramento de usuários externos e dos procedimentos do Sistema Eletrônico de Informações – SEI: SUPORTE SEI: suportesei@tjsc.jus.br; (48) 3287-2461 / (48) 328724-67. Contato da Secretaria das Comissões de Concursos: (48) 3287-2599 / (48) 3287-2601.

Florianópolis, data da assinatura digital.

## **Desembargador Cid Goulart**

## **1º Vice-Presidente**

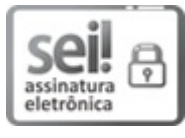

Documento assinado eletronicamente por **Cid Jose Goulart Junior**, **1º Vice-Presidente**, em 16/07/2024, às 17:12, conforme art. 1º, III, "b", da Lei 11.419/2006.

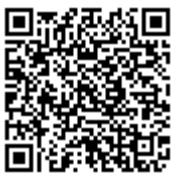

A autenticidade do documento pode ser conferida no site http://sei.tjsc.jus.br/verificacao informando o código verificador **8417791** e o código CRC **44296D0F**.

0067532-15.2024.8.24.0710 8417791v4